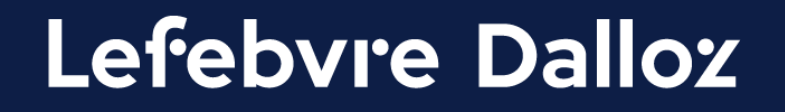

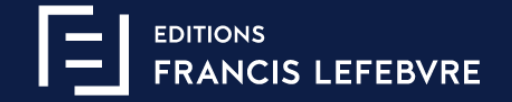

# **Guide de connexion GenIA-L for Search**

#### **Mode de connexion avec administrateur et utilisateurs**

savoirs compétences efficience 000

#### **Sommaire**

#### **[Les premiers pas dans GenIA-L](#page-2-0) for Search** <sup>3</sup>

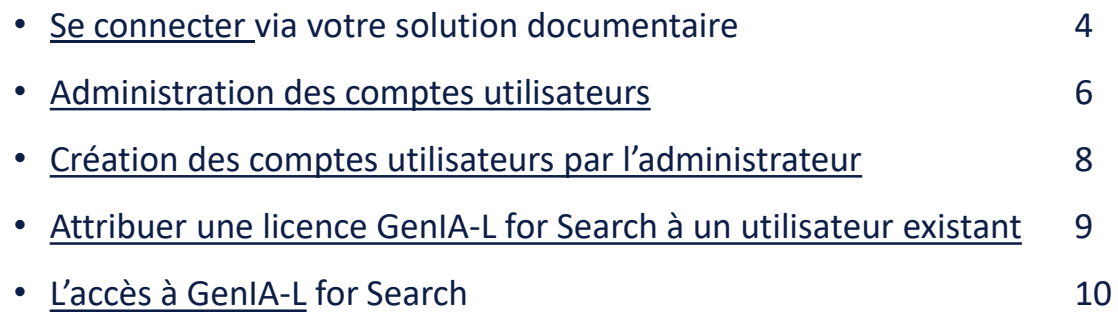

#### **[Une question ?](#page-10-0)**

11

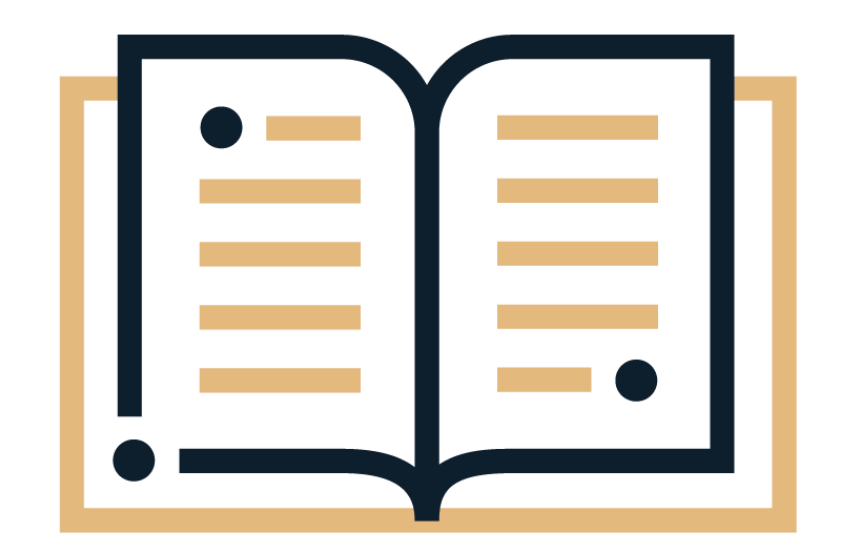

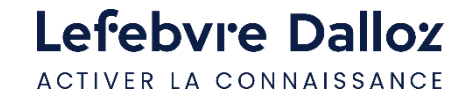

<span id="page-2-0"></span>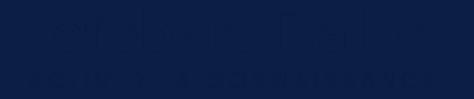

#### **Les premiers pas dans GenIA-L for Search**

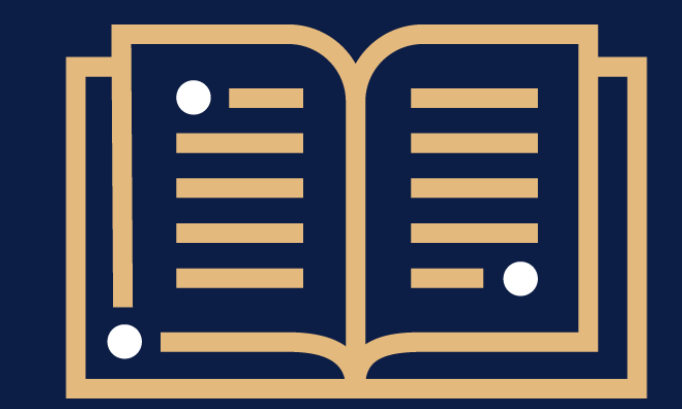

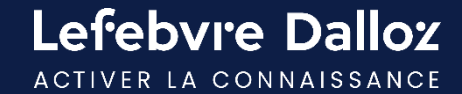

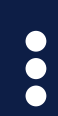

### <span id="page-3-0"></span>**Se connecter via votre solution documentaire**

L'accès à GenIA-L for Search s'effectue depuis votre solution documentaire [https://abonnes.efl.fr.](https://abonnes.efl.fr/)

Renseignez votre login (email) et votre mot de passe, cliquez sur « Mémoriser mes codes d'accès » puis cliquez sur « CONNEXION ».

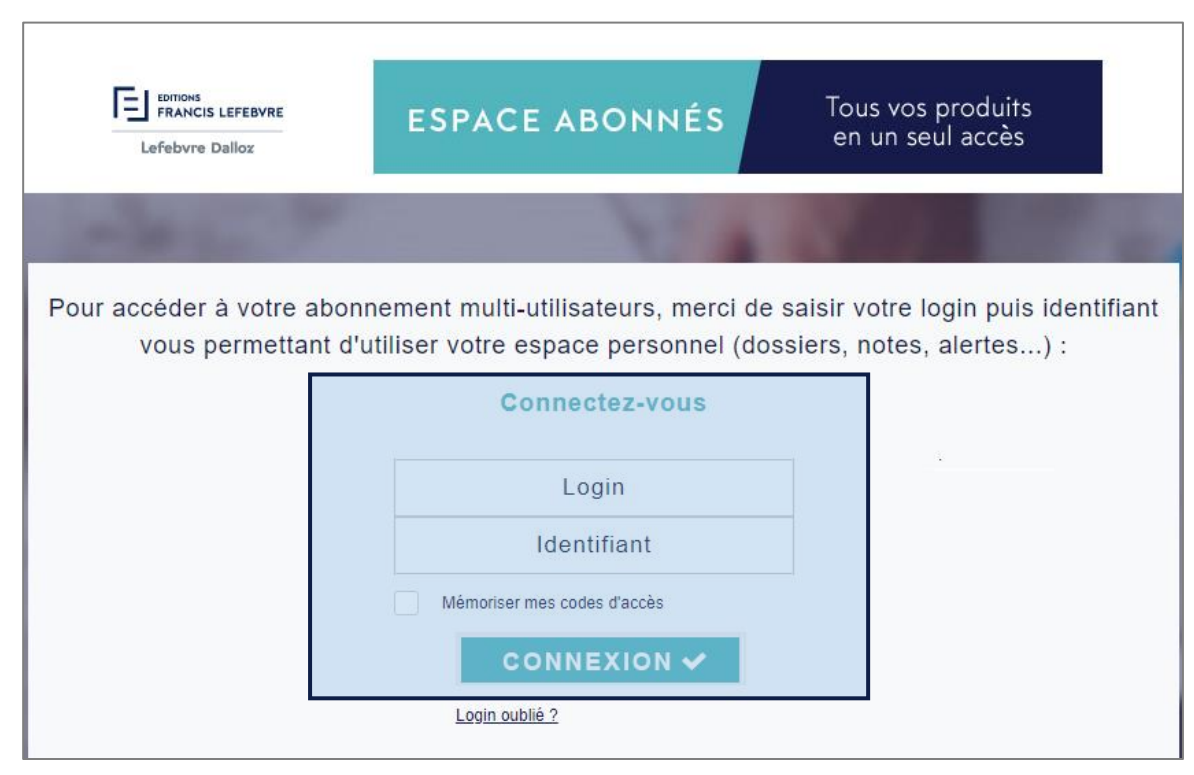

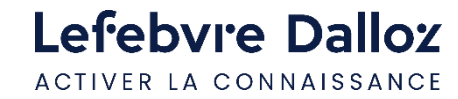

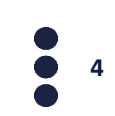

### <span id="page-4-0"></span>**Administration des comptes utilisateurs**

L'administrateur du compte GenIA-L for Search doit **créer les utilisateurs** de l'abonnement et **leur affecter un abonnement** GenIA-L for Search.

Cliquez sur votre espace utilisateur, puis **« Gérer mes utilisateurs ».** 

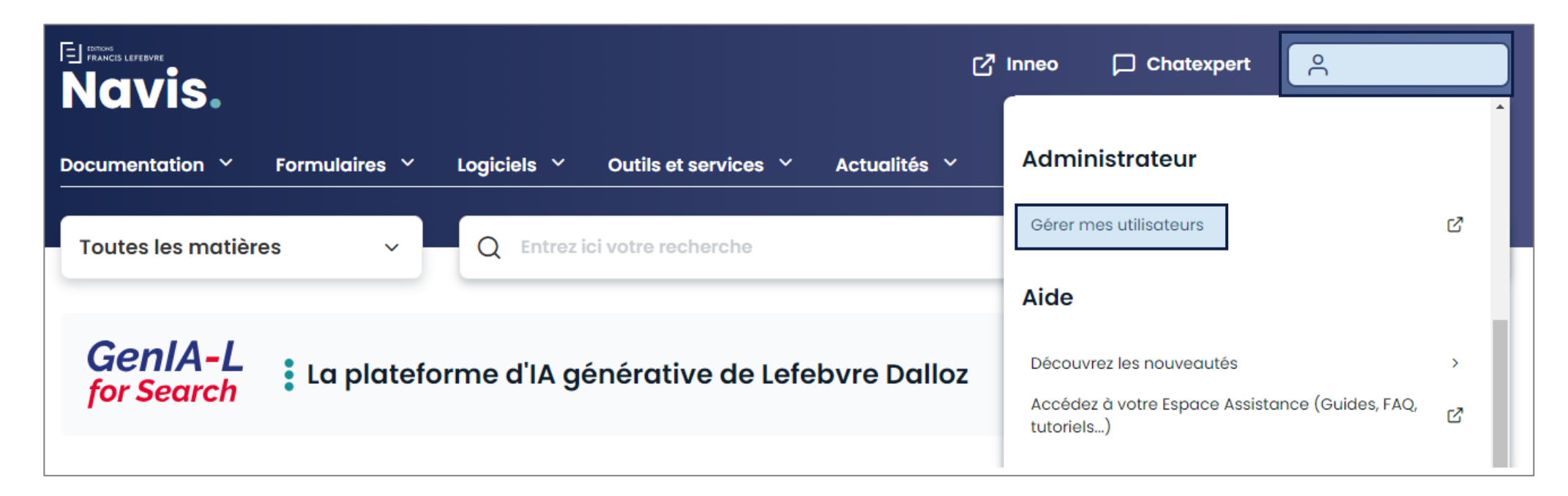

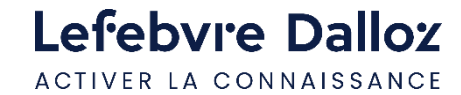

#### <span id="page-5-0"></span>**Création des utilisateurs par l'administrateur**

#### 1- Cliquer sur **« Créer un nouvel utilisateur ».**

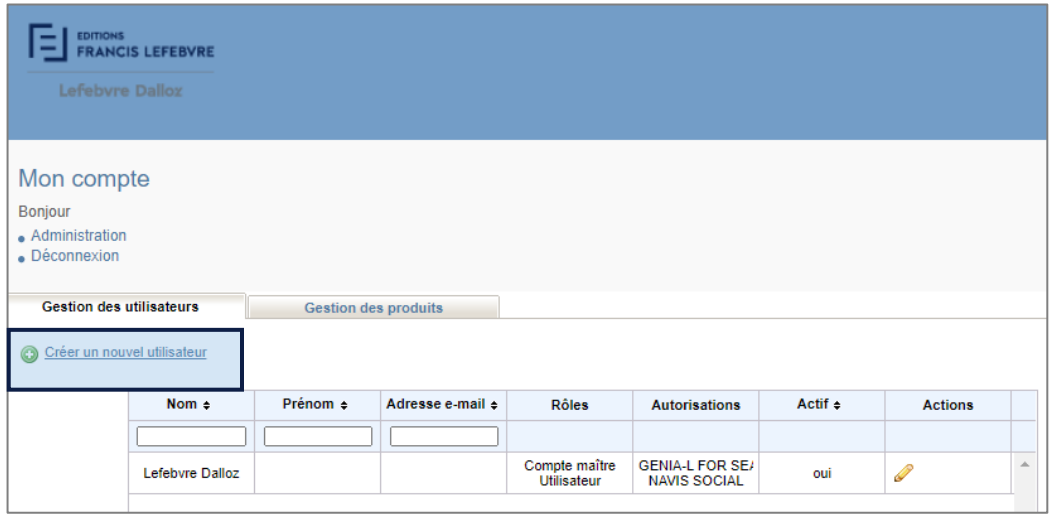

**2- Renseigner les informations demandées et** ajouter GenIA-L for Search en utilisateur et/ou administrateur. Cliquer sur VALIDER.

L'utilisateur recevra un e-mail avec un lien d'activation pour finaliser la création de son compte utilisateur.

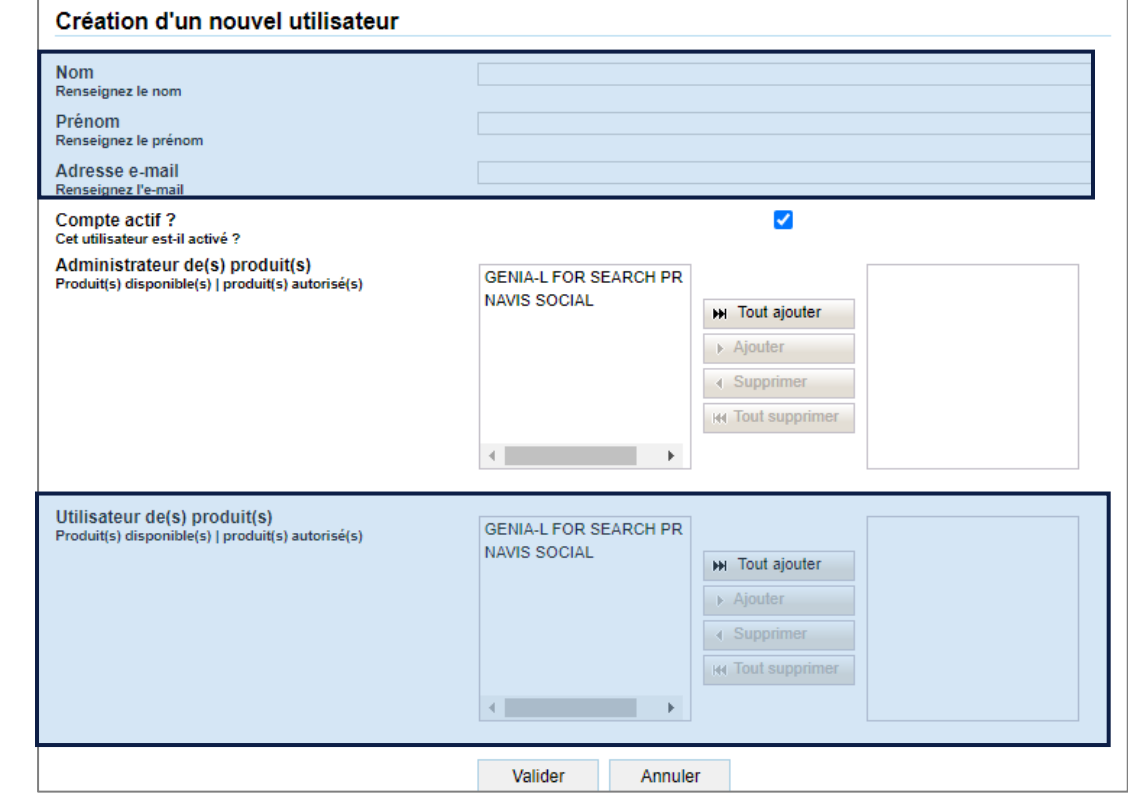

**6**

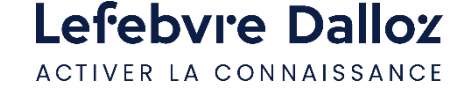

#### **Activation du compte utilisateur**

L'utilisateur recevra deux mails : un mail lui indiquant son **mot de passe** puis un second mail avec le **login de connexion (son email).**

**Il doit activer son compte en cliquant dans l'email reçu.**

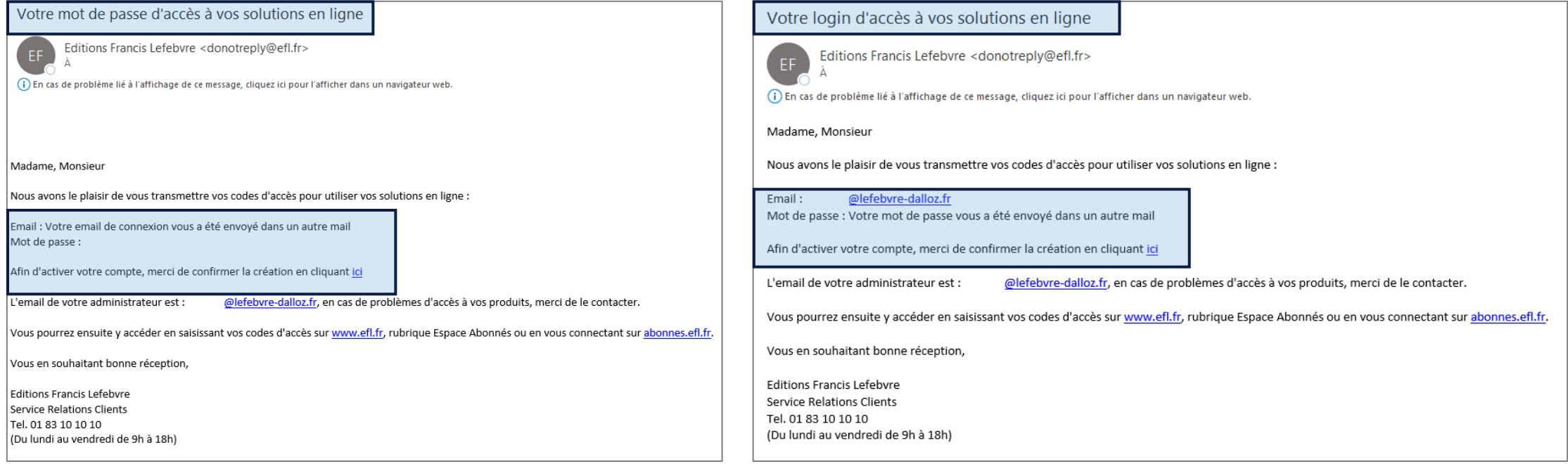

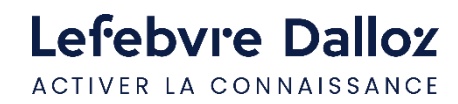

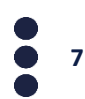

### <span id="page-7-0"></span>**Attribuer une licence GenIA-L for Search à un utilisateur existant**

Pour attribuer une licence GenIA-L for Search à un utilisateur existant :

- 1- Cliquer sur **« Gérer mes utilisateurs »** via votre espace utilisateur.
- inneo  $\Box$  Chatexpert  $\approx$ **Administrateur** Ŋ Gérer mes utilisateurs

2- **Cliquer sur le crayon jaune** en face du nom de l'utilisateur dont vous souhaitez ajouter des droits d'accès à GenIA-L for Search.

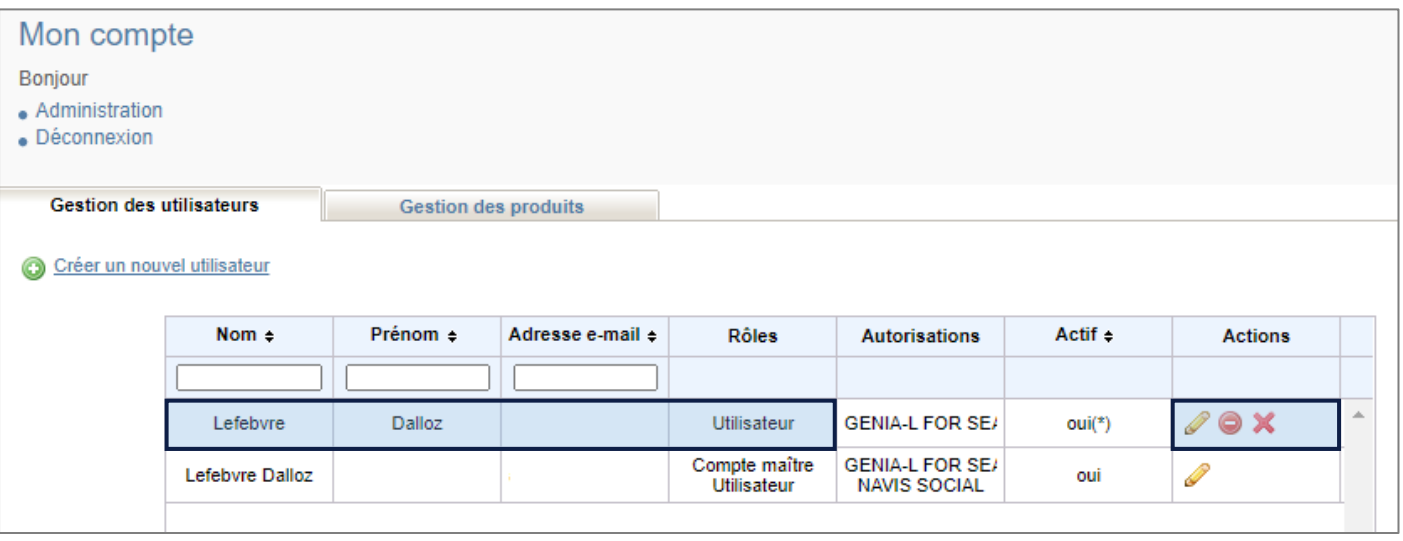

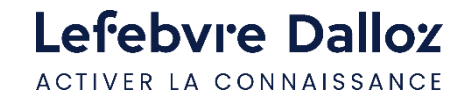

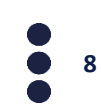

### **Attribuer une licence GenIA-L for Search à un utilisateur existant**

#### **3 - Ajouter les droits d'accès GenIA-L for Search à l'utilisateur sélectionné**, puis cliquer sur « valider ».

Une licence GenIA-L for Search est attribuée à l'utilisateur existant. Il peut maintenant y accéder.

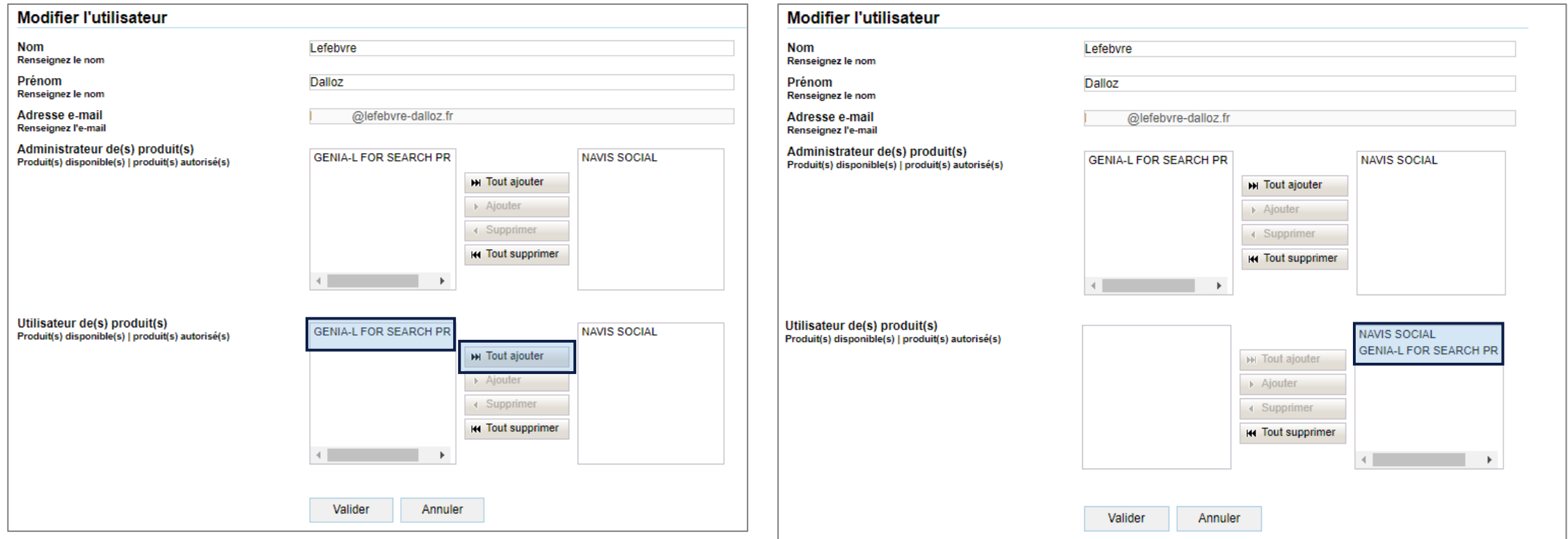

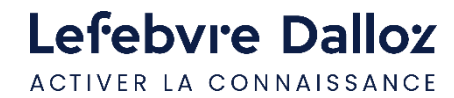

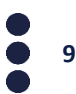

### **L'accès à GenIA-L for Search**

Vous êtes maintenant connecté à GenIA-L for Search, nous vous invitons à lancer une requête pour obtenir vos réponses.

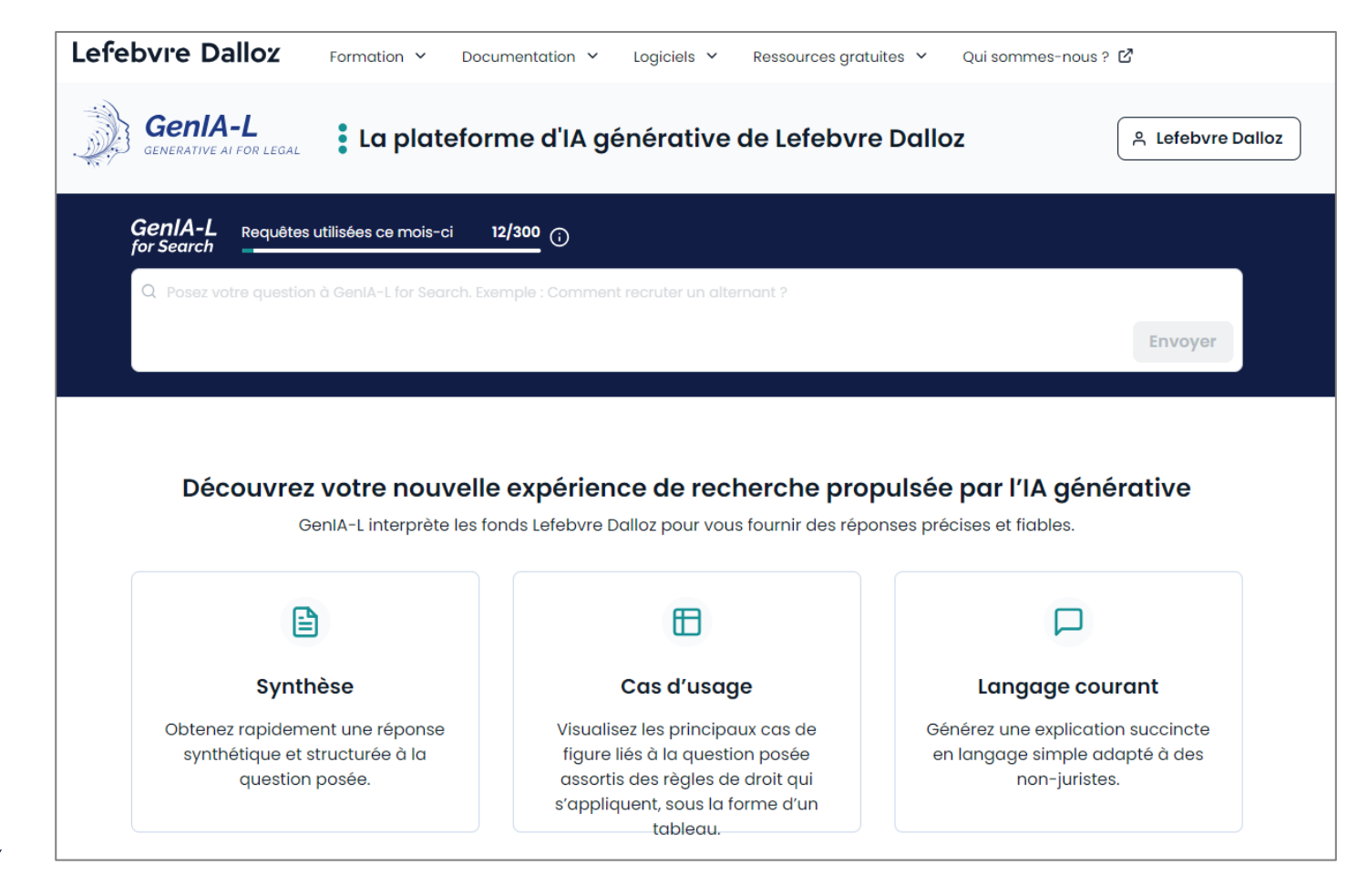

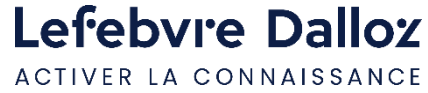

**10**

<span id="page-10-0"></span>**Vous accompagner au quotidien**

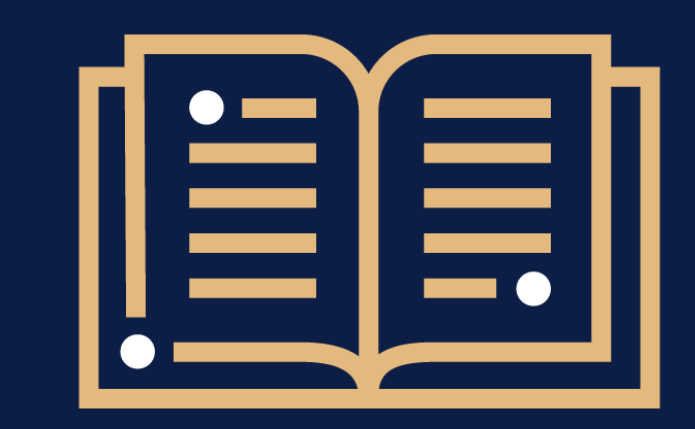

 $\bullet$ 

**Une question ?** 

**01 83 10 10 10**

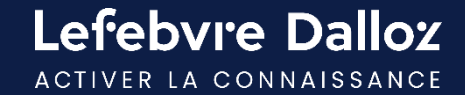

## Lefebvre Dalloz

ACTIVER LA CONNAISSANCE